# Manual för Microsoft Lens för Android och iOS

I länkarna nedan finns manualer.

## Android svenska

[https://support.microsoft.com/sv-se/office/microsoft-lens-f%C3%B6r-android-ec124207-](https://support.microsoft.com/sv-se/office/microsoft-lens-f%C3%B6r-android-ec124207-0049-4201-afaf-b5874a8e6f2b) [0049-4201-afaf-b5874a8e6f2b](https://support.microsoft.com/sv-se/office/microsoft-lens-f%C3%B6r-android-ec124207-0049-4201-afaf-b5874a8e6f2b)

## Android engelska

[https://support.microsoft.com/en-us/office/microsoft-lens-for-android-ec124207-0049-](https://support.microsoft.com/en-us/office/microsoft-lens-for-android-ec124207-0049-4201-afaf-b5874a8e6f2b) [4201-afaf-b5874a8e6f2b](https://support.microsoft.com/en-us/office/microsoft-lens-for-android-ec124207-0049-4201-afaf-b5874a8e6f2b)

#### iOS svenska

[https://support.microsoft.com/sv-se/office/microsoft-lens-f%C3%B6r-ios-fbdca5f4-1b1b-](https://support.microsoft.com/sv-se/office/microsoft-lens-f%C3%B6r-ios-fbdca5f4-1b1b-4391-a931-dc1c2582397b)[4391-a931-dc1c2582397b](https://support.microsoft.com/sv-se/office/microsoft-lens-f%C3%B6r-ios-fbdca5f4-1b1b-4391-a931-dc1c2582397b)

#### iOS engelska

[https://support.microsoft.com/en-us/office/microsoft-lens-for-ios-fbdca5f4-1b1b-4391](https://support.microsoft.com/en-us/office/microsoft-lens-for-ios-fbdca5f4-1b1b-4391-a931-dc1c2582397b) [a931-dc1c2582397b](https://support.microsoft.com/en-us/office/microsoft-lens-for-ios-fbdca5f4-1b1b-4391-a931-dc1c2582397b)

# Äldre manual för Android nedan

Microsoft Lens är ett bra sätt att spara information från dokument, whiteboardtavlor, visitkort, kvitton, menyer, skyltar, handskrivna PM eller annat som innehåller text som du vill importera men inte själv skriva ut själv. Med Microsoft Lens behöver du inte anteckna för hand, förlita dig på suddiga bilder från mobiltelefonen eller oroa dig för att missa något.

Du kan ladda upp dina skannade dokument och whiteboard-bilder till Microsoft OneNote, Word, PowerPoint eller OneDrive, och du kan också spara dem som PDF-filer eller skicka dem via e-post.

Du kan ladda ned den senaste versionen av Microsoft Lens gratis från Google Play Store.

## Steg 1: Välj vad som ska infångas, skannas, genomsökas

Så fort du öppnar Microsoft Lens kan du välja skanningsläge. Svep åt vänster eller höger längst ned på skärmen för att välja **Dokument**, **Whiteboard**, **Åtgärder**, **Visitkort** eller **Foto**.

**Dokument** Används för att skanna ett **matchprotokoll**. Är optimerat för små ord och detaljer som är handskrivna eller tryckta på en sida. Det passar bra för anteckningar, formulär, kvitton, affischer, flygblad och restaurangmenyer.

**Whiteboard** Används för att spara handskrivna anteckningar och skisser på en whiteboard-tavla. Microsoft Lens justerar bilden så att bakgrunden inte blir för ljus och pennstrecken blir lättare att se. Det är även en idealisk inställning för svarta tavlor och skisser.

**Åtgärder** Är en samling av följande tillgängliga alternativ:

- **Text**: Extrahera text från en bild, som du kan kopiera eller dela.
- **Tabell**: Extrahera en utskriven tabell från en bild som du kan kopiera och dela
- **Läs**: Läsa upp text i skanningen i Avancerad läsare.
- **Kontakt**: Extrahera information från ett visitkort och spara den som en kontakt på din enhet.
- **QR-kod**: Skanna en QR-kod för att visa, kopiera och dela information som koden visar.
- **Visitkort**: Används för att samla in kontaktinformation från ett visitkort och spara den i appen Kontakter på din Android-enhet, dina iPhone-kontakter och i OneNote. Den här funktionen fungerar för närvarande bäst med visitkort på engelska, tyska, spanska och förenklad kinesiska.
- **Foto**: Bäst för att ta bilder av landskap eller personer.

Nedan finns exempel på skanning av en whiteboard respektive en bok:

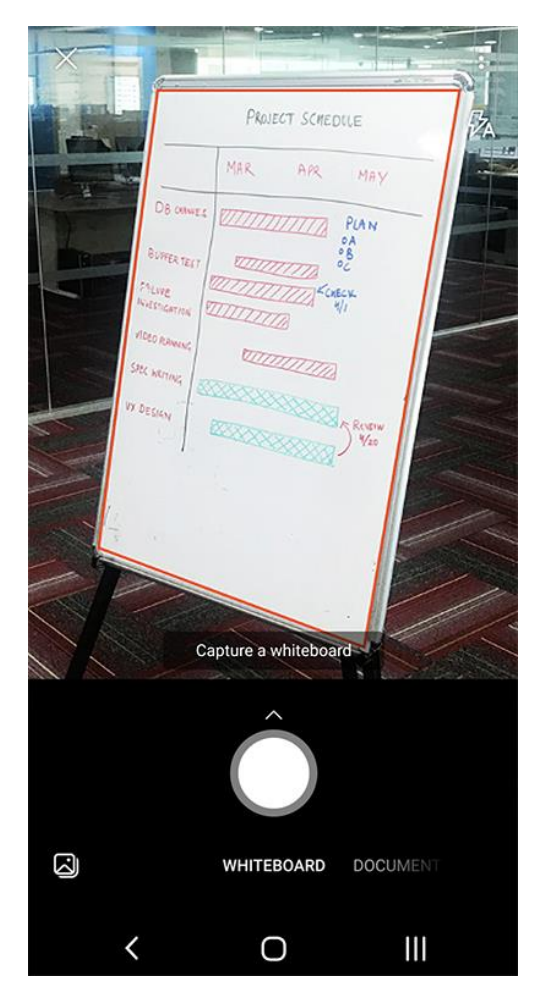

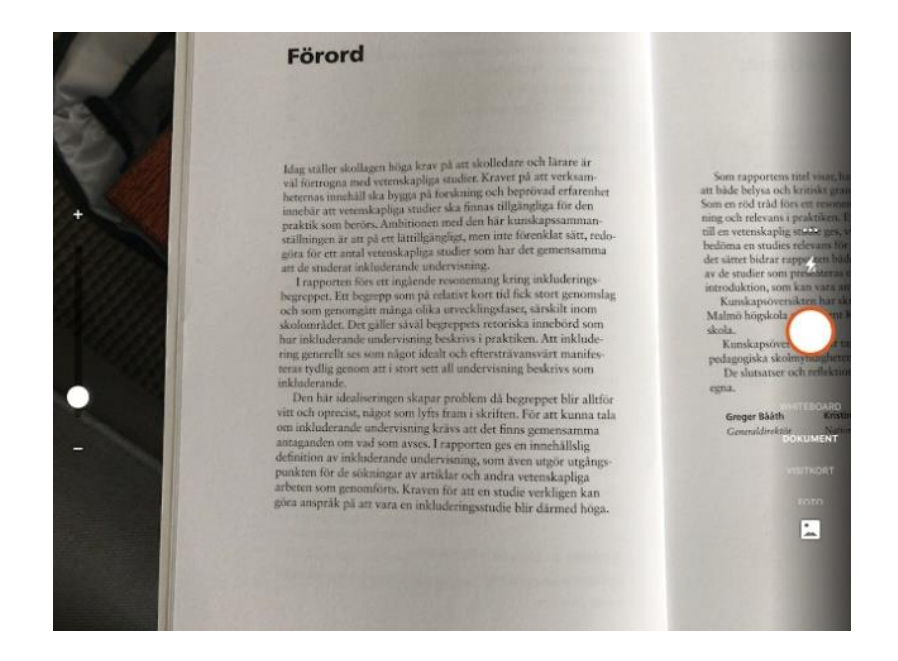

# Steg 2: Ta en bild (skanna)

När du har valt skanningsläge i steg 1 kan du antingen skanna med kameran eller importera en befintlig bild från enheten. Gör något av följande:

- Peka med kameran på det objekt som du vill **skanna** och se till att den orangea ramen är i linje med det objekt som du vill skanna. Kamerans blixt är inställd på att stängas av automatiskt (om det behövs), men du kan ändra inställningen genom att trycka på **Blixt**ikonen i det övre högra hörnet av skärmen. När du är redo för att ta skanna trycker du på den runda **kameraknappen** längst ner i mitten av skärmen.
- Du kan importera en **befintlig bild** från det lokala galleriet på din Android-enhet. Tryck på **Bild**-ikonen i det nedre vänstra hörnet av skärmen. Gå till fotoalbumet som innehåller den bild som du vill använda och tryck sedan på den för att importera den till Microsoft Lens.

Du kan beskära skanningen och ta bort oönskade delar av den genom att dra i cirklarna som finns i hörnen och längs sidorna på kantlinjerna. Tryck på **Bekräfta** när du är klar.

## Steg 3: Granska och redigera

Du kan redigera skanningen innan du sparar den så att den blir exakt som du vill ha den. Du kan göra en redigering för varje skanning eller så kan du göra flera skanningar efter varandra och redigera dem senare.

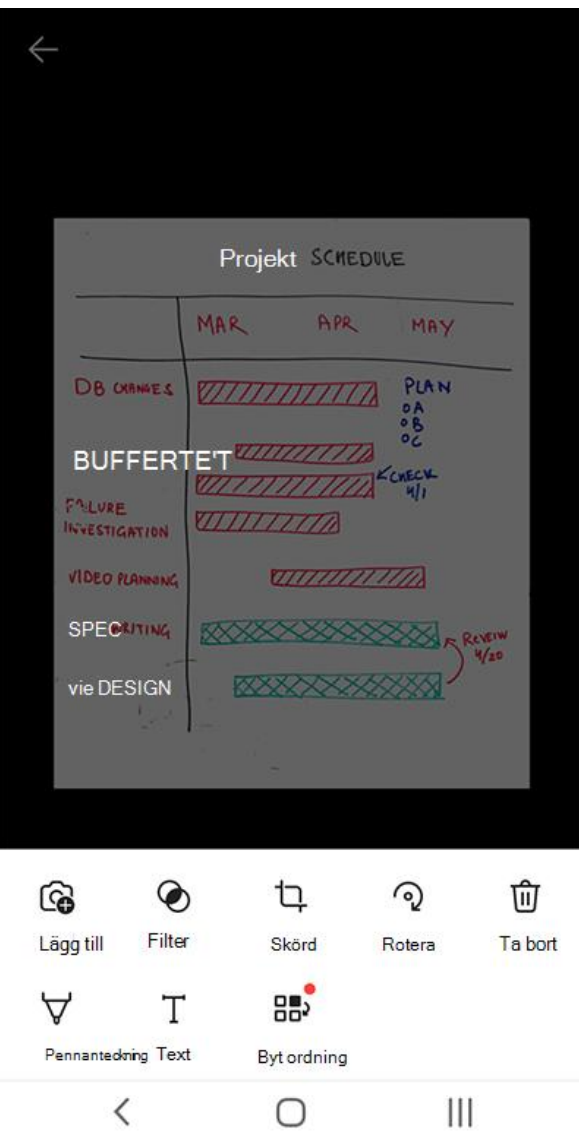

Tryck på en av ikonerna längst ner på skärmen för att börja redigera eller justera skanningen. När du redigerat klart trycker du på **Klar**-knappen (orangefärgad) i det nedre högra hörnet av skärmen.

Du kan välja mellan följande redigeringar (tryck på **Mer** för att få fram alla alternativen):

- Lägg till: Lägg till ny skanning i tidigare gjord skanning
- Filter: Snabbt använda visuella förbättringar på valda skanningar (till exempel för att ta bort skuggor och alla färger från ett dokument).
- Beskär: Ta bort oönskade delar av skanningen genom att dra i cirklarna som finns i hörnen och längs sidorna på kantlinjerna.
- Rotera: Rotera bilden
- Pennanteckning eller Text: Kommentera bilden med en bildtext i olika färger. Bildtexten används som alternativ text i OneNote och filnamnet i OneDrive.
- Sortera om: Sortera om flera skanningar. Du ser alla skanningarna i en vy och du kan sedan dra dem i den ordning du vill ha dem. När du är klar med att ordna om skanningarna trycker du på Klart i det nedre högra hörnet. Du kan sedan fortsätta redigera den aktuella skanningen med något av de andra redigeringsverktygen.

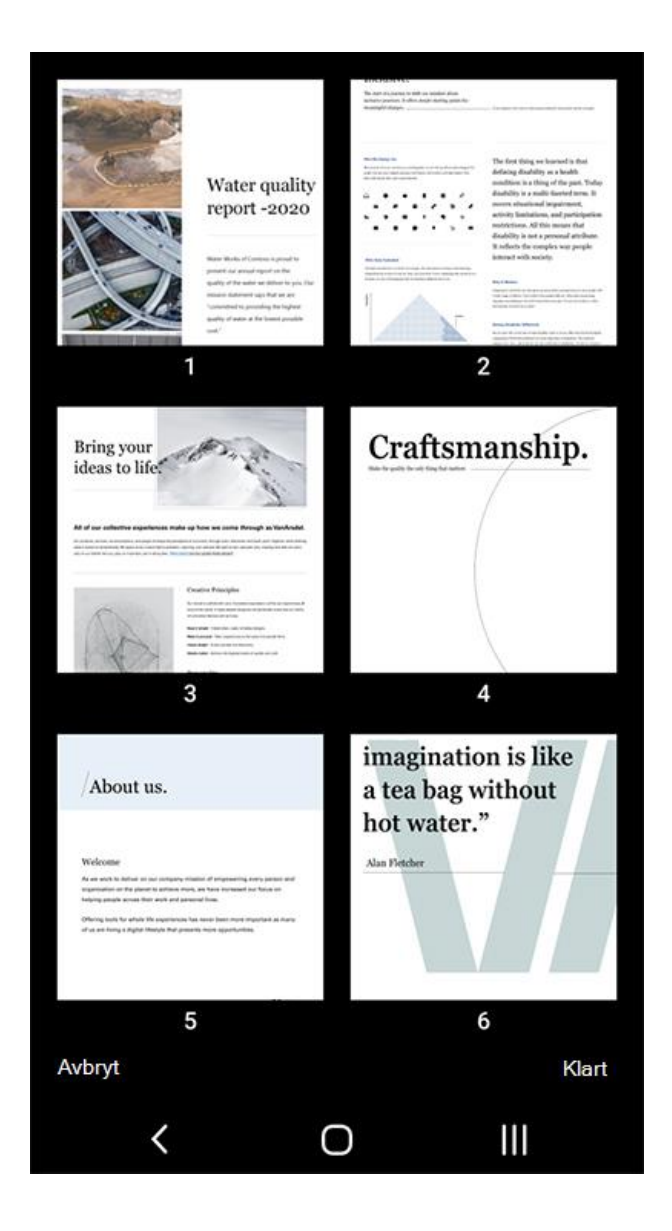

Nedan finns exempel på när **Beskär** används:

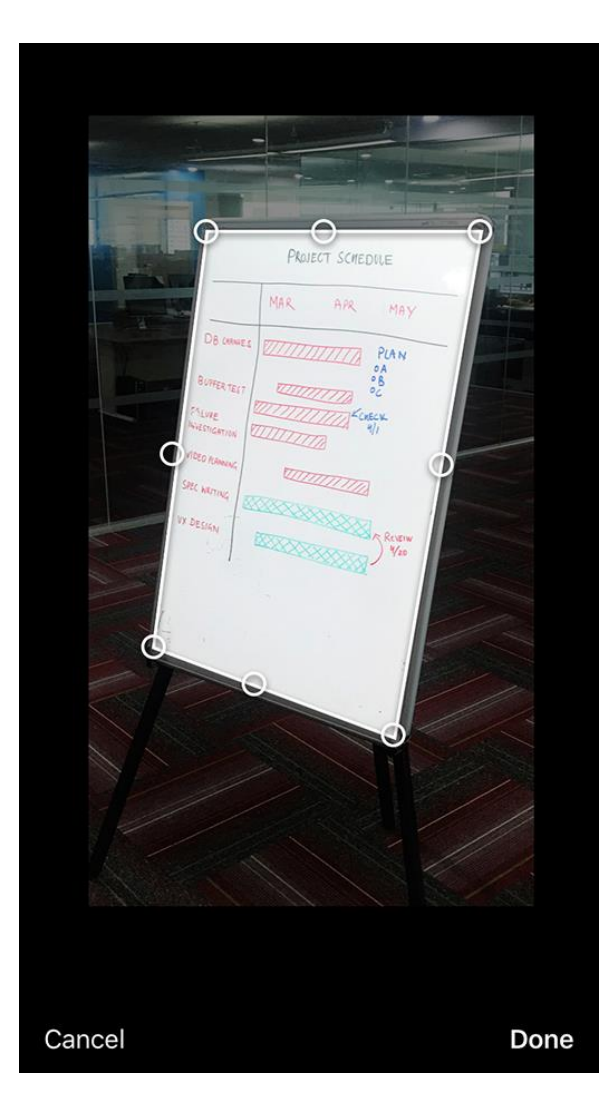

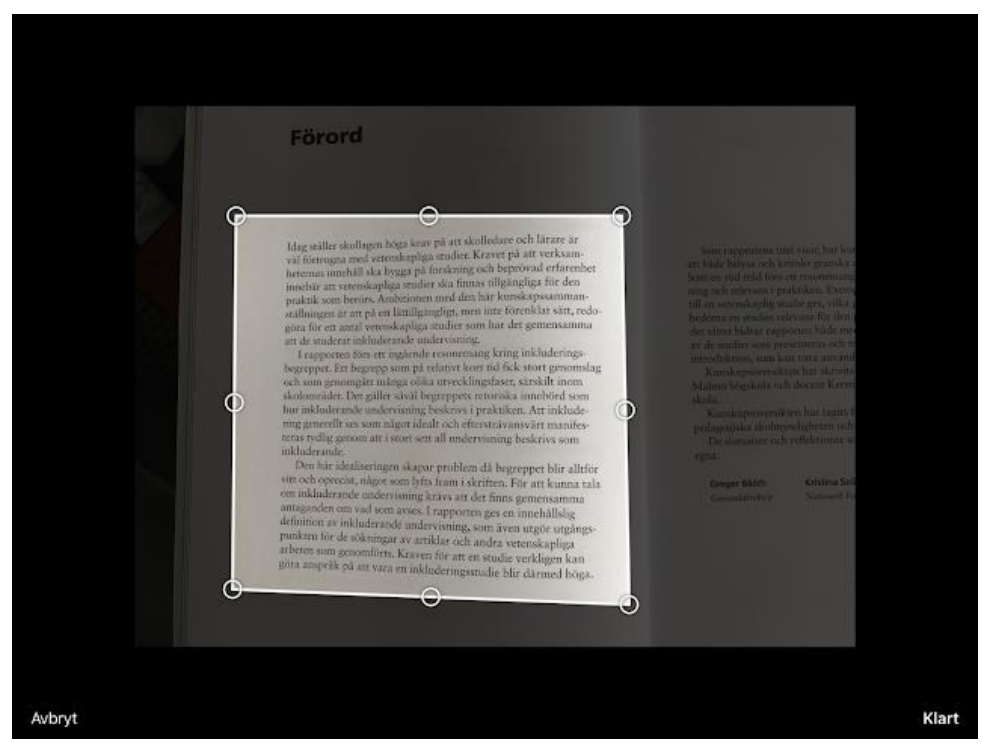

## Steg 4: Spara

Vid **RUBRIK** skriver du önskat namn på filen som ska sparas.

Om skanningen gjordes i läget **Whiteboard**, **Dokument** eller **Foto** kan du spara den i galleriet på din Android-enhet. Du kan också spara skanningen som en PDF-fil eller spara den i Microsoft OneNote, OneDrive, Word eller PowerPoint. Markera ett eller flera önskade alternativ och tryck sedan på **Spara**.

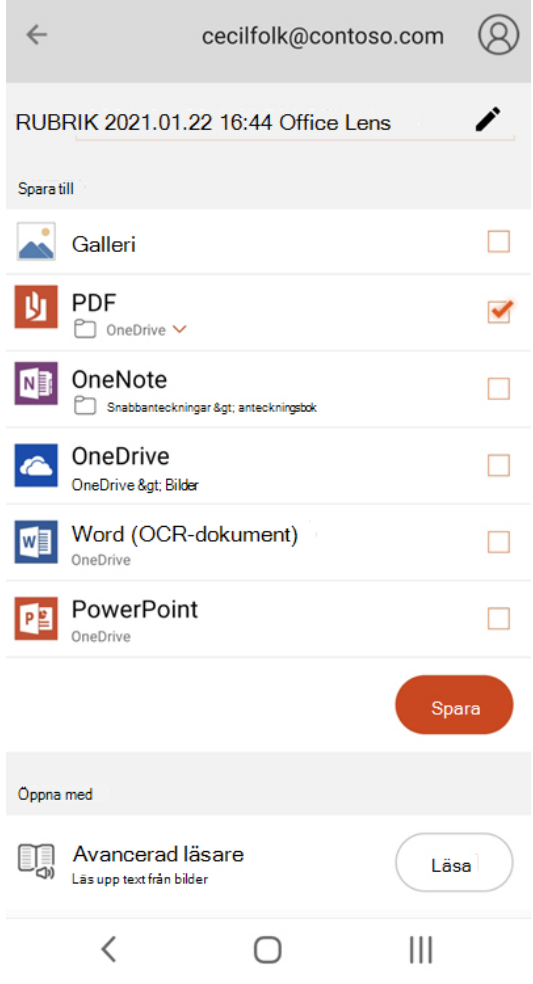

# Dela eller redigera en tidigare skannad PDF-fil

Du kan enkelt dela eller redigera en PDF-fil som skapats tidigare med Microsoft Lens. På din Androidenhet navigerar du till Mina genomsökningar enligt följande:

- 1. Tryck på menyn med **tre prickar** längst upp till höger på skärmen
- 2. Tryck på **Mina genomsökningar** i menyn längst ner på skärmen
- 3. Tryck på **tre punkt-menyn** bredvid filnamnet för den PDF-fil som du vill redigera
- 4. Tryck sedan på **Dela** eller **Redigera** i menyn längst ner på skärmen

Nu kan du dela filen till exempel via mejl alternativt redigera och lägga till ytterligare bilder i PDFfilen, redigera befintliga bilder eller ändra ordning på bilderna.

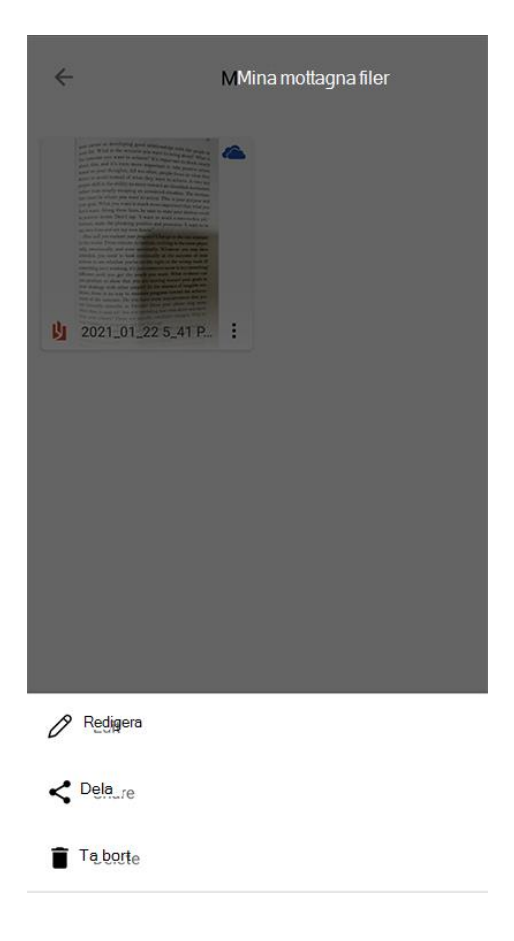

# Ytterligare information

Skanningar som sparas som Word-, PowerPoint eller PDF-fil lagras i mappen **Dokument** i OneDrive, så att du kan komma åt dem från alla dina enheter. PDF-filer kan även sparas lokalt på din Androidenhet och du kan ändra var din PDF-fil sparas genom att trycka på knappen **Spara**.

Microsoft Lens importerar inte bara en skanning till en Word- eller PowerPoint-fil. De slutliga Wordoch PowerPoint-dokumenten är äkta Office-dokument.

- **Word** kan identifiera handskriven, maskinskriven eller utskriven text, samt dokumentets layout. Detta betyder att texten, formateringen och layouten i det Word-dokument som skapas alla är fullt redigerbara – precis som om du själv skapat dokumentet.
- **E** För PowerPoint omvandlas alla handskrivna rader och streck till PowerPoint-ritobjekt som du kan ändra färg och storlek på samt flytta runt och redigera. Du kan även ta bort bakgrunden på ritningar, vilket gör det enklare att återanvända ritningarna i andra presentationer.
- För PDF-filer extraheras textinformationen. Du kan söka i textinnehållet i en PDF-fil och markera eller kopiera delar av sidan med din PDF-läsare.
- Optisk teckenläsning (OCR) stöds på följande språk:

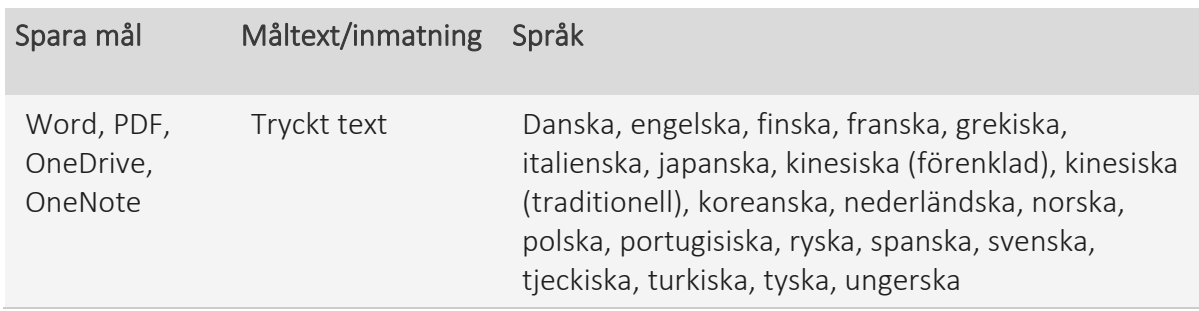

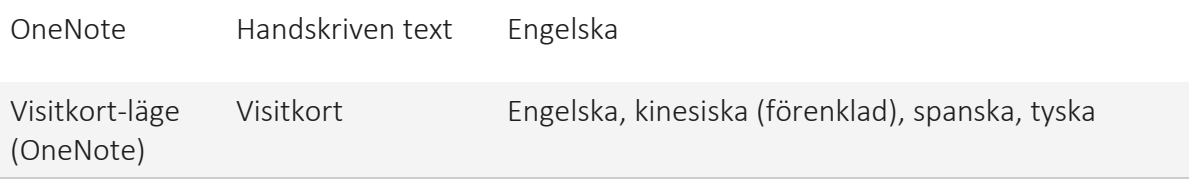